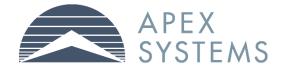

# Table of Contents

| Overview of the MyApex Time Management System: | 3 |
|------------------------------------------------|---|
| Registering for a New User ID and Password     | 4 |
| Logging in                                     | 7 |
| Homepage Navigation                            | 8 |
| Approve Time & Expenses                        | 9 |
| Option 1: Approve via Summary View             | 9 |
| Option 2: Approve by Day 1                     | 0 |
| Manage Alternate Approvers1                    | 1 |
| Update Email Preferences 1                     | 3 |
| Email Approval Option1                         | 3 |
| View Reports                                   | 4 |

### **Overview of the MyApex Time Management System:**

Welcome! The MyApex Time Management system can be utilized to manage Apex resource time and expenses weekly.

- Available uses for MyApex include:
- Review and Approve contract resource time and expenses
- Generate basic queries of time and expenses
- Assign alternate time approvers

Let's get started!

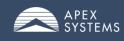

### **Registering for a New User ID and Password**

1. You will receive two (2) emails from Apex in order to set up your MyApex account. Click on Apex Registration Link found in the "Your MyApex Account" email.

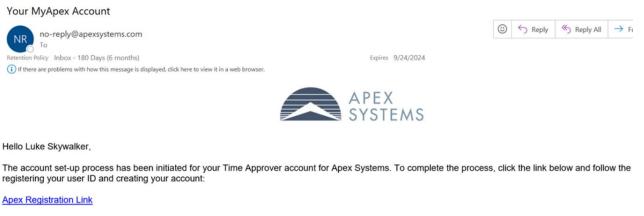

Your Time Approver ID: TA44363

Do not forward this email, as this registration link is private and unique to you. The link will expire in 7 days. If you have not completed your registration before you will need to request a new one by contacting the Contractor Care team at 1-866-612-2739 or <u>ContractorCare@apexsystems.com</u>.

By completing this verification process, you can quickly and easily:

- Manage Time and ExpensesAssign Alternate Time Approvers
  - 2. Utilize the one time pass code found in the "One-Time Passcode for your MyApex User Account" email.

One-Time Passcode for your MyApex User Account

no-reply@apexsystems.com To Retention Policy Inbox - 180 Days (6 months) (1) If there are problems with how this message is displayed, dick here to view it a web browser.

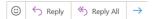

Expires 9/24/2024

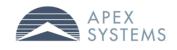

Hello Luke,

Here is your one-time passcode:

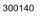

Please enter this passcode on the registration verification page to proceed. This code will expire in 30 minutes. If registration is not complete within that time, click the registration link you received previously to re-start the registration process.

#### Please do not reply to this message as this inbox is not monitored.

Contractor Care <u>ContractorCare@apexsystems.com</u> 1-866-612-2739

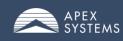

3. Utilize the one time pass code found in the "One-Time Passcode for your MyApex User Account" email.

| Setup User Account                                                        |                                    |                        |                  |  |  |  |  |  |  |
|---------------------------------------------------------------------------|------------------------------------|------------------------|------------------|--|--|--|--|--|--|
| Code Verification                                                         | 2<br>Terms and Conditions          | 3<br>Email Preferences | 4<br>Create User |  |  |  |  |  |  |
| Step 1 of 4: Code Verification                                            |                                    |                        |                  |  |  |  |  |  |  |
| le sent a one-time passcode to your email address. Please enter the 6-dig | it code here to verify your email. |                        |                  |  |  |  |  |  |  |
| One-Time Passco                                                           | <b>de</b> 300140                   |                        |                  |  |  |  |  |  |  |
|                                                                           | Verify                             |                        |                  |  |  |  |  |  |  |

#### 4. Agree to Terms and Conditions

| Setup User Account                                                                                                    |                                                                                                    |                                                                 |                                                                 |  |  |  |  |  |  |  |
|----------------------------------------------------------------------------------------------------|----------------------------------------------------------------------------------------------------|-----------------------------------------------------------------|-----------------------------------------------------------------|--|--|--|--|--|--|--|
| Code Verification                                                                                                    | 2<br>Terms and Conditions                                                                                                    |                                                                 | 4<br>Create User                                                |  |  |  |  |  |  |  |
|                                                                                                    |                                                                                                    |                                                                 | Previous Next >                                                 |  |  |  |  |  |  |  |
| Step 2 of 4: Terms and Conditions                                                                                                |                                                                                                    |                                                                 |                                                                 |  |  |  |  |  |  |  |
| Company references in this document refer to Apex Systems.                                                                       |                                                                                                    |                                                                 |                                                                 |  |  |  |  |  |  |  |
| By using this Web site, owned and operated by the Company,<br>computer systems, is strictly prohibited and is a criminal violati | you agree to the following Terms and Conditions. If you do not agre                                                                                                    | e with these Terms and Conditions, do not use this Web site. Ar | y unauthorized use or access to the following Web site, or      |  |  |  |  |  |  |  |
|                                                                                                    | b site is copyrighted unless otherwise noted, and may not be used on in the Web site, the Company makes no warranties or represente                                                                               |                                                                 |                                                                 |  |  |  |  |  |  |  |
| otherwise, any license or right to use any Trademark displayed                                                                   | demarks") displayed on the Web site are registered and unregister<br>on the Web site without the written permission of the Company. You<br>the Company will aggressively enforce its intellectual property rights | ur misuse of the Trademarks displayed on the Web site, or any c | ther content on the Web site, except as provided in these Terms |  |  |  |  |  |  |  |
|                                                                                                    | ry worker paychecks and client invoices. The Company reserves the<br>te hours and expenses and click "save" you are certifying the accur<br>or such hours worked.                                                 |                                                                 |                                                                 |  |  |  |  |  |  |  |
|                                                                                                    | cise, to review, edit, or delete any material that it deems to be inapp                                                                                                    |                                                                 |                                                                 |  |  |  |  |  |  |  |

By acknowledging your acceptance below you are agreeing to the Terms and Conditions as stated above.

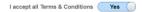

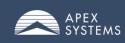

5. Set Email Preferences

|                                                                        | Setup User Acc                                                                                                    | ount                                    |                             |      |
|------------------------------------------------------------------------|----------------------------------------------------------------------------------------------------|-----------------------------------------|-----------------------------|------|
| Code Verification                                                      | 2<br>Terms and Conditions                                                                                                    | 3<br>Email Preferences                  | 4<br>Create User            |      |
|                                                                        |                                                                                                    |                                         |                             | Next |
|                                                                        | Email fadams@apa                                                                                                    | exsystems.com                           |                             |      |
|                                                                        | If you do <b>not</b> wish to receive the following email notific<br>If you set the Opt In button to Yes, you will receive e<br>Click the Save button wh | mail notifications for that email type. | κ.                          |      |
|                                                                        |                                                                                                    |                                         |                             |      |
| Email type                                                             | Opt Out                                                                                                    | Opt In                                  | Email Frequency             |      |
|                                                                        | Opt Out                                                                                                    | Opt In<br>Yes                           | Email Frequency Immediately |      |
| Email type Notify on consultant activity Approve consultant timesheets |                                                                                                    |                                         |                             |      |

6. Create User ID and set Password as well as establish Secret Question.

|                                           |                                         | Setup User Account                                                                                                    |             |
|-------------------------------------------|-----------------------------------------|----------------------------------------------------------------------------------------------------|-------------|
| Code Verification                         | 2<br>Terms and Conditions               | 3<br>Email Preferences                                                                                                    | Create User |
|                                           |                                         | fadams@apexsystems.com                                                                                                    |             |
|                                           | User ID<br>Password<br>Confirm Password | LUKESKY1                                                                                                    |             |
|                                           |                                         | Password must be at least 12 characters with a maximum of 32 characters.<br>Password must contain:                                                       |             |
|                                           |                                         | At least 1 digit<br>At least 1 uppercase character<br>At least 1 lowercase character<br>At least 1 special character<br>Must not have a space at the end |             |
| Establish Forgotten Password Verification |                                         | Note: passwords are Case Sensitive.<br>Examples: ^Sun\$h1nE A#c?8+Ba                                                                                     |             |
| -                                         | Secret Question                         | What is the name of your fir <b>Q</b><br>YODA                                                                                                    |             |
|                                           |                                         | Complete Registration                                                                                                    |             |

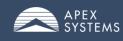

## Logging in

Enter User ID and Password

Reminders:

- User ID was set up in Registration process
- Can utilize the Forgot Password? link, if necessary

| APEX<br>SYSTEMS                                                                                                 |                                                                                                    |                                                                                                    |
|----------------------------------------------------------------------------------------------------|----------------------------------------------------------------------------------------------------|----------------------------------------------------------------------------------------------------|
| MyApex Sign In<br>User ID *<br>Password *                                                                       | <b>Consultants</b><br>For more information on time and expense<br>entry, new features, troubleshooting tips,<br>and more, please visit our FAQ page. | Hiring Managers<br>For more information on time and expense<br>approval, reporting, new features,<br>troubleshooting tips, and more, please visit<br>our FAQ page. |
| Sign in<br>Please disable any pop-up blockers before proceeding.<br>Forgot Password?<br>Submit a Support Ticket | FAQs                                                                                                    | FAQs                                                                                                    |

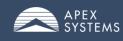

### **Homepage Navigation**

From the homepage, you will have the ability to:

- Approve Time & Expenses for contract resources
- Create, assign and Manage Alternate Approvers
- View Reports related to time and expenses
- Update *Email Preferences* including email approval option
- Manage Account Information
- Access the MyApex Online Approval Guide
- View Announcements

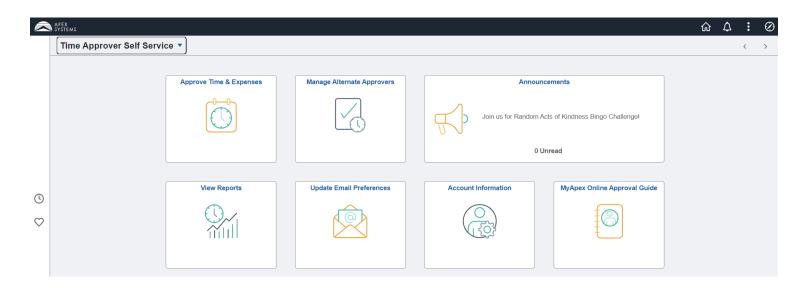

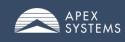

### **Approve Time & Expenses**

To approve time and expenses, follow these steps:

- 1. Click on the *Approve Time & Expenses* tile.
- 2. You will enter the summary view for managing contract resource Time & Expense.
- 3. Time can be approved within the summary view or through the timecard detail option.

#### **Option 1: Approve via Summary View**

The summary view will allow time approval for multiple resources over multiple weeks.

- Use the *Timecard Inquiry* area to set your search parameters.
- Can pull one or all consultants over a specific date range.
- Use the Select check box to take approval action.
- Click on *Timecard Detail* to access daily breakdown.

|                                                                                                    | Manage consu     | Itant time and ex  | penses     |                |                          |                      |         |                     |                 |                 |               |
|----------------------------------------------------------------------------------------------------|------------------|--------------------|------------|----------------|--------------------------|----------------------|---------|---------------------|-----------------|-----------------|---------------|
| Enter your search criteria and click on the Retrieve Timecards button to bring up a list of time sheets to review. You can approve all time cards in the list by clicking on the Approve All button or just approve selected time cards by clicking on the Approve Selected button. |                  |                    |            |                |                          |                      |         |                     |                 |                 |               |
| lotal limecar                                                                                                    | ds Displaved: 21 | 9                  |            | lotal          | Unapproved Timecards: 20 | 1                    |         |                     |                 |                 |               |
| Timecard Inqu                                                                                                    | iry              |                    |            |                |                          |                      |         |                     |                 |                 |               |
| Consultant Nan                                                                                                    |                  | ~                  |            | 02/04/2024 3   | Retrieve Timecards Tin   | meCard Detail Report |         |                     |                 |                 |               |
| Approval Statu                                                                                                    | s: [             | +                  | Thru Date: | 02/10/2024     |                          |                      |         |                     |                 |                 |               |
| Timecards                                                                                                    |                  |                    |            |                |                          |                      |         |                     | R               | Eirst (4) 1-21  | of 219 🕟 Last |
| Select Week End                                                                                                    | ling Apex ID     | Consultant Name    |            | Project        | Description              |                      | Hours E | xpenses Time Status | Approval Status | Timecard Detail | Punch Detail  |
| 02/10/202                                                                                                    | 24 13502103      | Abadie, Jessie Eli | zabeth     | 00000000006958 | Epic-Content Mod-US FY   | 23                   | 40.00   | 0.00 Approved       | Approved        | Timecard Detail | Punch Detail  |
| 02/10/202                                                                                                    | 24 11469611      | Abuliti.Faruke     |            | 00000000006958 | Epic-Content Mod-US FY   | 23                   | 40.00   | 0.00 Approved       | Approved        | Timecard Detail | Punch Detail  |

### **Tip: Setting Filters**

The filters are designed to remember your preferences, so they will stick from one session to the next. Set your filters broad to ensure the largest amount of data is visible, then narrow searches from there.

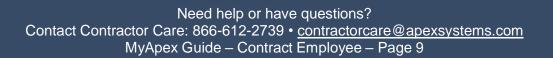

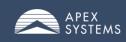

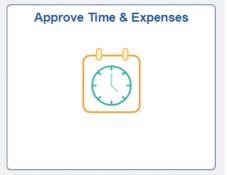

#### **Option 2: Approve by Day**

Select *Timecard Detail* to view, approve and/or override the daily breakdown of time and expense entry for a specific consultant.

- Approve each day individually using the Client Approval drop-down boxes; or as a group using the *Approve All* button
- If a discrepancy is found: Check the *Override* box and enter the correct number of hours to approve
- Enter comments in the *Comments* box and check the *Request Review* box to send a note to the representative handling your contractor's payroll.
- Make sure to click the *Save Changes* button after completing an action in the detail screen.
- Expense receipts can be reviewed by clicking the View Expense Receipts link

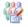

#### Time & Expense Details

Enter a criteria and click on the Retrieve Timecards button to bring up a list of time sheets to approve or drill down to details for each. You can approve all time cards in the list by clicking on the Approve all button or just approve selected time cards by clicking on the Approve Selected button.

| Week Ending<br>Project | -                           | t: Dehoyos,Eric |                       |                      |                  |          | Apex ID:         | 13274410 | _       |            |               |
|------------------------|-----------------------------|-----------------|-----------------------|----------------------|------------------|----------|------------------|----------|---------|------------|---------------|
| From Sund              | ay 02/04/2024 to Saturday 0 | 2/10/2024       |                       |                      |                  |          |                  |          | iew All | First 🕢 1- | 6 of 6 🕟 Last |
| Details 1              | Details 2                   |                 |                       |                      |                  |          |                  |          | Ļ       |            |               |
| Date Worked            | Time Reporting Code         | Activity        | Quantity<br>Submitted | Quantity<br>Approved | Apex<br>Quantity | Override | *Client Approval | Comments | ·       | Ape        |               |
| 02/05/2024             | Regular Earnings            | ENG_EXEC        | 8.00                  | 0.00                 | 0.00             |          | Approved         | ~        |         |            |               |
| 02/06/2024             | Regular Earnings            | ENG_EXEC        | 8.00                  | 0.00                 | 0.00             |          | Approved         | ×        |         |            |               |
| 02/07/2024             | Regular Earnings            | ENG_EXEC        | 8.00                  | 0.00                 | 0.00             |          | Approved         | ~        |         |            |               |
| 02/08/2024             | Regular Earnings            | ENG_EXEC        | 8.00                  | 0.00                 | 0.00             |          | Approved         | <b>~</b> |         |            |               |
| 02/09/2024             | Contractor Holiday Worked   | ENG_EXEC        | 8.00                  | 0.00                 | 0.00             |          | Approved         | ~        |         |            |               |
| 02/08/2024             | Mandatory Training Hours    | ENG_EXEC        | 0.00                  | 0.00                 | 1.00             |          | Unapproved       | ~        |         |            |               |
| Approve                | All Save Changes            |                 |                       |                      |                  |          |                  |          |         |            |               |
| 1                      | Return The Summary          | View A          | II Approvers          | View                 | / Expense I      | Receipts | Punch De         | etail    |         |            |               |
|                        |                             |                 |                       |                      |                  |          |                  |          |         |            |               |

For resources that are required to enter time to the minute, the *Punch Detail* can be selected to review the full breakdown of time entry.

|      | and y i di | nch Time                                  | Week Ending: (<br>Employee ID: 1 |       |                          | nnical Supp | ort Speciali | st       |         |             |          |                   |                           |                     |                          |          |               |
|------|------------|-------------------------------------------|----------------------------------|-------|--------------------------|-------------|--------------|----------|---------|-------------|----------|-------------------|---------------------------|---------------------|--------------------------|----------|---------------|
|      |            | entry instructions:<br>Format/Instruction |                                  |       | o process j<br>do so may |             |              |          |         | s must ente | er hours | worked, expens    | e information, and, if ap | plicable, sick time | entry accurately.        |          |               |
| Fro  | m Sunda    |                                           | aturday 02/10/2024               |       |                          |             |              |          |         |             |          |                   |                           |                     |                          |          | 🖾  < 🕢 1-7 of |
|      | te Entry   | Project Details                           |                                  |       |                          |             |              |          |         |             |          |                   |                           |                     |                          |          |               |
| Jay  | Date       | Project and Activity                      |                                  | TRC   | In                       | Meal Out    | Meal In      | Meal Out | Meal In | Out         | Total    | Partial/No Meal 1 | Partial/No Meal Reason 1  | Partial/No Meal 2   | Partial/No Meal Reason 2 | MultiDay | Comments      |
| Sun  | 02/04/202  | * Execution                               |                                  | rinco |                          |             |              |          |         |             |          |                   |                           |                     |                          |          |               |
| vion | 02/05/202  | 4 468923-Microsoft-<br>Execution          | Minecraft FY24-Engagement        | HRS   | 8.00AM                   | 12.00PM     | 1:00PM       |          |         | 5:00PM      | 8.00     |                   |                           |                     |                          |          |               |
| ue   | 02/06/202  | 4 468923-Microsoft-<br>Execution          | Minecraft FY24-Engagement        | HRS   | 8:00AM                   |             |              |          |         | 5:00PM      | 9.00     | 12                | INVOLUNTARY               |                     |                          |          | Test          |
| Ved  | 02/07/202  | 468923-Microsoft-<br>Execution            | Minecraft FY24-Engagement        | HRS   | 8:00AM                   | 11:30AM     | 12:00PM      |          |         | 5:00PM      | 8.50     | 5                 | PARTIAL-VOL               |                     |                          |          |               |
| nu   | 02/08/202  | Execution                                 | Minecraft FY24-Engagement        |       |                          |             |              |          |         |             |          |                   |                           |                     |                          |          |               |
| Fri  | 02/09/202  | Execution                                 | Minecraft FY24-Engagement        |       |                          |             |              |          |         |             |          |                   |                           |                     |                          |          |               |
| Sat  | 02/10/202  | 4 468923-Microsoft-<br>Execution          | Minecraft FY24-Engagement        | HRS   |                          |             |              |          |         |             |          |                   |                           |                     |                          |          |               |

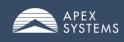

### **Manage Alternate Approvers**

Click on the Manage Alternate Approvers tile.

You will have two options from here:

- 1. Assign Alternate Time Approvers to a resource(s)
- 2. View/Unassign Alt Approvers to a resource(s)

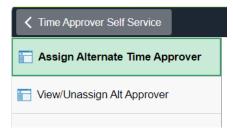

Assign an *existing* Alternate Time Approver using the drop-down menu and click *Assign*, or

Add a *new* Alternate Time Approver by clicking on *Add a new Time Approver* and completing the form.

| Manage Alternate Approvers |
|----------------------------|
|                            |

|   | Select Alternate Time Approver                                                                                                    |
|---|----------------------------------------------------------------------------------------------------|
| 4 | Select a time approver from the list. If you do not find the person in the list, add a new time approver by clicking the link below. |
|   | ~ ·                                                                                                    |
|   | Assign                                                                                                    |
|   | Add a new Time Approver                                                                                                    |

|                  | Alternate Time Approv                                                                                                    | ver Information |        |  |  |  |  |  |  |  |
|------------------|----------------------------------------------------------------------------------------------------|-----------------|--------|--|--|--|--|--|--|--|
|                  | Enter your alternate time approver's contact information.<br>Once you have completed this page, the new time approver<br>will be sent an email with instructions to register their User<br>ID. Please note that the time approver set-up is not<br>complete until you select consultants for the time approver<br>on the next page. Do not close your browser until you have<br>completed the two-part set-up process. |                 |        |  |  |  |  |  |  |  |
| Time Approver ID | NEW                                                                                                    |                 |        |  |  |  |  |  |  |  |
| *First Name      |                                                                                                    | Middle Name     |        |  |  |  |  |  |  |  |
| *Last Name       |                                                                                                    |                 |        |  |  |  |  |  |  |  |
| *Email Address   |                                                                                                    |                 |        |  |  |  |  |  |  |  |
| *Confirm Email   |                                                                                                    |                 |        |  |  |  |  |  |  |  |
| Telephone        |                                                                                                    |                 |        |  |  |  |  |  |  |  |
|                  |                                                                                                    |                 |        |  |  |  |  |  |  |  |
|                  |                                                                                                    |                 | Assign |  |  |  |  |  |  |  |

A Time Approver ID will populate once the information is entered, and *Assign* is selected.

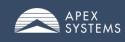

Once your alternate time approver has been selected or created, you will be redirected to a screen listing all available contract resources the alternate can be attached too.

imply click the boxes next to the consultant's name and click Save.

Assign Consultant to Alternate Time Approver

Assign a consultant to an alternate time approver by clicking on the check box. To unassign, simply uncheck the box. Click on Save when done. Please note that the time approver set-up is not complete until you have selected consultants for the time approver. Do not close your browser until you have completed this page.

| You are assigning consultants | Change Alternate Selection Select All |           |
|-------------------------------|---------------------------------------|-----------|
| Consultant                    | Placement ID                          | To Assign |
| Miriam Rangel                 | 0000127407-01                         |           |
| Michelle Mauricio             | 0000130153-01                         |           |
| Matthew Phillips              | 0000130208-01                         |           |
| Blake Vakili                  | 0000130211-01                         |           |
| Matthew Medina                | 0000130313-01                         |           |

Resources can be unassigned in a similar manner via the View/Uassign Alt Approver area.

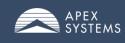

### **Update Email Preferences**

Click on the Update Email Preferences tile.

Will be able to select preferences for email receipt of:

- Notify on consultant activity
- Approve consultants timesheets

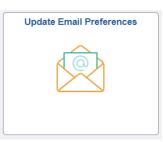

| Time Approver Self Service    | Update Email Preferences                                                                                                    |        |                    |  |  |
|-------------------------------|----------------------------------------------------------------------------------------------------|--------|--------------------|--|--|
|                               | Email                                                                                                    |        |                    |  |  |
|                               | If you do <b>not</b> wish to receive the following email notifications, slide the Opt Out button to Yes.<br>If you set the Opt In button to Yes, you will receive email notifications for that email type.<br>Click the Save button when done. |        |                    |  |  |
| Email type                    | Opt Out                                                                                                    | Opt In | Email<br>Frequency |  |  |
| Notify on consultant activity | No                                                                                                    | Yes    | Immediately ()     |  |  |
| Approve consultant timesheets | No                                                                                                    | Yes    | Immediately ~      |  |  |
| Approver Type                 |                                                                                                    |        |                    |  |  |

NOTE: Only the Primary Approver will receive emails to approve consultant timesheets.

#### **Email Approval Option**

The email approval option will allow you to approve time straight from your Inbox! An email will be received upon submission of time. If the time entered is accurate, the week can be approved via the Approve button on the bottom of the email.

Note: Should the time entered require an update, the Override function within MyApex will need to be utilized.

| A apexonlineapprovals@apexsystems.com<br>To                |                                           |                                            |                                        | 0/2/2024                            | 🙂 🕤 Reply                  | ≪ Reply All |
|------------------------------------------------------------|-------------------------------------------|--------------------------------------------|----------------------------------------|-------------------------------------|----------------------------|-------------|
| Retention Policy Inbox - 180 Days (6 months) Systems Items |                                           |                                            | E                                      | pires 9/3/2024                      |                            |             |
| li                                                         |                                           |                                            |                                        |                                     |                            |             |
| our approval is required o                                 | on the following time and/or              | expense entries:                           |                                        |                                     |                            |             |
| /eek Ending:                                               | 02/10/2024                                |                                            |                                        |                                     |                            |             |
| ontractor Name:                                            |                                           |                                            |                                        |                                     |                            |             |
| Project                                                    | Activity                                  | Time Reporting Code                        | Date of Work                           | Hours/Amount                        | Assignment ID              | Commer      |
| pic-Content Mod-US FY23                                    | ENG_EXEC                                  | Regular Earnings                           | 02/05/2024                             | 8                                   | 471900                     |             |
| pic-Content Mod-US FY23                                    | ENG_EXEC                                  | Regular Earnings                           | 02/06/2024                             | 8                                   | 471900                     |             |
| pic-Content Mod-US FY23                                    | ENG_EXEC                                  | Regular Earnings                           | 02/07/2024                             | 8                                   | 471900                     |             |
| pic-Content Mod-US FY23                                    | ENG_EXEC                                  | Regular Earnings                           | 02/08/2024                             | 8                                   | 471900                     |             |
| pic-Content Mod-US FY23                                    | ENG_EXEC                                  | Contractor Holiday Worked                  | 02/09/2024                             | 8                                   | 471900                     |             |
|                                                            |                                           |                                            |                                        |                                     |                            |             |
| licking the Approve button wil                             | I approve <u>ALL</u> entries as listed ab | ove. To adjust or override any entries, or | if any entries should <u>NOT</u> be ap | proved, you must proceed to My Apex | at myapex.apexsystems.com. |             |
| Approve                                                    |                                           |                                            |                                        |                                     |                            |             |
|                                                            |                                           |                                            |                                        |                                     |                            |             |
|                                                            |                                           |                                            |                                        |                                     |                            |             |

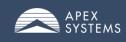

### **View Reports**

Click on the **View Reports** tile. Will be able to run reports displaying hours per resource per week in various time approval status.

Set search parameters by:

- Data Range
- Consultant
  - $\circ$   $\,$  To search for a specific consultant, enter the Consultant ID
  - To search for all consultants, check the All Consultants box
- Opt to include or exclude Projects and Activities
- Select desired report format (PDF or Excel)
- Click button for desired approval status (Approved, Unapproved, Historical)

| Client Time Entry Reporting                                                                                                    |                                              |  |  |  |  |
|----------------------------------------------------------------------------------------------------|----------------------------------------------|--|--|--|--|
| Enter your search criteria and select the desired report by clicking on one of the report buttons. To view a list of consultants, click on the magnifying glass icon. |                                              |  |  |  |  |
| From Date                                                                                                    |                                              |  |  |  |  |
| Thru Date                                                                                                    | Ē                                            |  |  |  |  |
| Consultant ID                                                                                                    | Q                                            |  |  |  |  |
| All Consultants                                                                                                    | Yes                                          |  |  |  |  |
| Include Projects                                                                                                    | No                                           |  |  |  |  |
| Include Activities No                                                                                                    |                                              |  |  |  |  |
| Report format                                                                                                    | PDF 🗸                                        |  |  |  |  |
| Approved Time and Expense Rpt Un-Approved                                                                                                    | Time and Exp Rpt Historical Time and Exp Rpt |  |  |  |  |

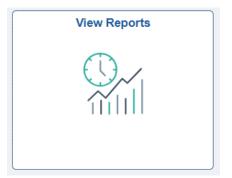

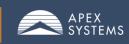